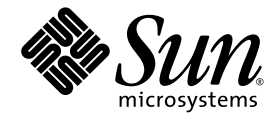

### Sun x64 服务器 Windows Server 2003 R2 操作系统预安装发行说明

Sun Microsystems, Inc. www.sun.com

文件号码 820-4307-10 2008 年 2 月,修订版 01

请到以下网址提交您对本文档的意见和建议:http://www.sun.com/hwdocs/feedback

版权所有 © 2008 Sun Microsystems, Inc., 4150 Network Circle, Santa Clara, California 95054, U.S.A. 保留所有权利。

本产品包含 SUN MICROSYSTEMS, INC. 的机密信息和商业机密。在获得 SUN MICROSYSTEMS, INC. 的事先明确书面许可之前,不得使用、 公开或进行复制。

本发行版本可能包含由第三方开发的材料。 Sun、Sun Microsystems、 Sun 徽标、 Java、 Solaris 和 Sun Fire 是 Sun Microsystems, Inc. 在美国<br>和其他国家/地区的商标或注册商标。 Microsoft 是 Microsoft Corporation 或其子公司在美国和其他国家/地区的商标或注册商标。 Window 是<br>Microsoft Corporation 或其子公司在美国

本产品受美国 出口控制法律的保护和约束,也可能受其他国家/地区的进出口法律的约束。严禁 (直接或间接)用于核、导弹、生化武器或核 海事最终用途或最终用户。严禁出口或转口到美国 对其实行禁运的国家/地区,「或在美国 出口排除列表中标明的机构, 包括但不限于, 被拒绝 的人士和特别指定的国家/地区列表。

Copyright © 2008 Sun Microsystems, Inc., 4150 Network Circle, Santa Clara, California 95054, Etats-Unis. Tous droits réservés.

CE PRODUIT CONTIENT DES INFORMATIONS CONFIDENTIELLES ET DES SECRETS COMMERCIAUX DE SUN MICROSYSTEMS, INC. SON UTILISATION, SA DIVULGATION ET SA REPRODUCTION SONT INTERDITES SANS L'AUTORISATION EXPRESSE, ECRITE ET PREALABLE DE SUN MICROSYSTEMS, INC.

Cette distribution peut des éléments développés par des tiers. Sun, Sun Microsystems, le logo Sun, Java, Solaris, et Sun Fire sont des marques de fabrique ou des marques déposées de Sun Microsystems, Inc. aux Etats-Unis et dans d'autres pays. Microsoft est une marque de fabrique ou une marque déposée de Microsoft Corporation ou de sa filiale aux Etats-Unis et dans d'autres pays. Windows est une marque de fabrique ou une marque déposée de Microsoft Corporation ou de sa filiale aux Etats-Unis et dans d'autres pays. AMD est une marque de fabrique ou une marque déposée de Advanced Micro Devices.

Ce produit est soumis à la législation américaine sur le contrôle des exportations et peut être soumis à la règlementation en vigueur dans d'autres pays dans le domaine des exportations et importations. Les utilisations fi des missiles, des armes biologiques et chimiques ou du nucléaire maritime, directement ou indirectement, sont strictement interdites. Les<br>exportations ou reexportations vers les pays sous embargo américain, ou vers des ent américaines, y compris, mais de maniere non exhaustive, la liste de personnes qui font objet d'un ordre de ne pas participer, d'une façon directe ou indirecte, aux exportations des produits ou des services qui sont régis par la législation américaine sur le contrôle des exportations et la liste de ressortissants spécifiquement désignés, sont rigoureusement interdites.

L'utilisation de pièces détachées ou d'unités centrales de remplacement est limitée aux réparations ou à l'échange standard d'unités centrales pour les produits exportés, conformément à la législation américaine en matière d'exportation. Sauf autorisation par les autorités des Etats-<br>Unis, l'utilisation d'unités centrales pour procéder à des mises à jour de produ

目录

[前言](#page-4-0) **v**

- **1.** [您需要了解的信息](#page-8-0) **1**
- **2.** 工厂预装的 **[Microsoft Windows Server 2003 R2 SP2](#page-10-0)** 操作系统初始安装 **3** [硬件和软件前提条件](#page-11-0) 4 [与服务器或服务器模块建立连接](#page-12-0) 5 提供 Windows [安装的客户信息](#page-14-0) 7 使用 [SunLink](#page-17-0) 获取更新 10
- **3.** [已知问题](#page-18-0) **11**

从恢复介质 (6631191) 安装 Windows 操作系统后, 多语言用户界面软件包 [丢失](#page-18-1) 11

[解决方案](#page-19-0) 12

AMD PowerNow! 功能不适用于工厂预装的 Windows 操作系统 (6644504) 13 [解决方案](#page-20-1) 13

#### **A.** 恢复 **[Microsoft Windows Server 2003](#page-22-0)** 操作系统 **15**

# <span id="page-4-0"></span>前言

本文档介绍了在 Sun x64 服务器上对工厂预装的 Windows Server 2003 R2 SP2 操作 系统的初始安装。

### 产品更新

要下载适用于工厂预装的 Windows Server 2003 R2 操作系统和 Sun x64 服务器的产品 更新,请转至:

http://www.sun.com/windows

### 相关文档

工厂预装的 Windows Server 2003 R2 SP2 随附的服务器包括以下文档:

■ 入门指南

在执行 Windows Server 2003 操作系统的初始安装之前,请先阅读本指南。

■ *《Sun x64 服务器 Windows Server 2003 R2 恢复安装指南》*。

如果您的系统订单中包括可选的恢复介质套件,请按照本文档中随附的说明将系统 恢复为工厂默认映像。如果您没有可选的恢复介质套件,请联系您的 Sun 支持代表。

### 印刷体例

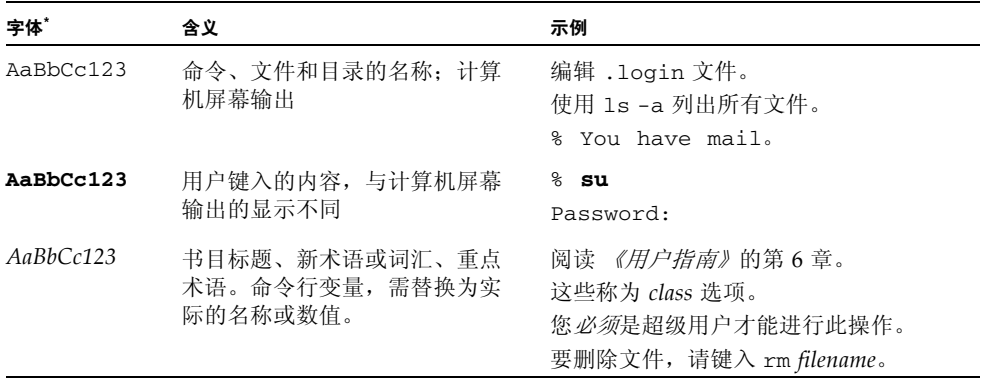

\* 您的浏览器设置可能与此处设置有所不同。

### 联系 Sun 技术支持

如果遇到本文档不能解决的产品技术问题,请访问以下网址与我们联系:

http://www.sun.com/service/contacting

请查看"Support"(支持)菜单并选取 "Knowledgebase"(知识库)链接。

如果您需要联络 Sun 技术支持,请备妥以下信息,以便我们最大限度地帮助您解决 问题:

- 问题描述,包括问题发生时的情况及问题对操作的影响
- 机器类型、操作系统版本和产品版本, 包括可能影响问题的任何修补程序和其他软件
- 您已尝试重新产生此问题的方法及详细步骤
- 所有错误日志或核心转储文件

第三方网站

Sun 对本文档中提到的第三方 Web 站点的可用性不承担任何责任。对于此类站点或资 源中的(或通过它们获得的)任何内容、广告、产品或其他资料, Sun 并不表示认可, 也不承担任何责任。对于因使用或依靠此类站点或资源中的 (或通过它们获得的)任何 内容、产品或服务而造成的或连带产生的实际或名义损坏或损失, Sun 概不负责, 也不 承担任何责任。

### Sun 欢迎您提出意见

Sun 致力于提高其文档的质量,并十分乐意收到您的意见和建议。请将反馈信息发送至:

http://www.sun.com/hwdocs/feedback

请在您的反馈信息中包含文档的书名和文件号码:

*Sun x64* 服务器 *Windows Server 2003 R2* 操作系统预安装发行说明,文件号码 820-4307-10。

### <span id="page-8-0"></span>您需要了解的信息

首次启动系统之前,请先查看以下信息:

■ 入门指南

此文档为系统随附文档。在执行 Windows Server 2003 操作系统的初始安装之前, 请先阅读本指南。

- 第 2 章, 第 3 页 "工厂预装的 [Microsoft Windows Server 2003 R2 SP2](#page-10-1) 操作系统 [初始安装"。](#page-10-1)
- 适用于您的平台的产品发行说明本说明包含所有最新发布的信息。

### <span id="page-10-1"></span><span id="page-10-0"></span>工厂预装的 Microsoft Windows Server 2003 R2 SP2 操作系统初始安装

本章介绍如何完成对工厂预装的 Microsoft Windows Server 2003 R2 SP2 操作系统的 初始安装。

本章包括以下内容:

- 第 4 [页 "硬件和软件前提条件"](#page-11-0)
- 第 5 [页 "与服务器或服务器模块建立连接"](#page-12-0)
- 第 7 页 "提供 Windows [安装的客户信息"](#page-14-0)
- 第 10 页 "使用 SunLink [获取更新"](#page-17-0)

### <span id="page-11-0"></span>硬件和软件前提条件

继续操作之前,请完成系统的物理安装 (包括布线)。有关安装步骤,请参阅系统随附 的安装指南。

此外,您可能希望配置磁盘驱动器,以将 Windows 操作系统保留为 RAID 阵列的一 部分。发货时不会针对 RAID 配置此驱动器。要在驱动器上保留数据时将磁盘纳入 RAID 阵列,请将驱动器添加至镜像 RAID 组合 (也称为硬件 RAID 级别 1)。您可以 在初始安装 Windows 操作系统之前或之后执行此操作。有关详细信息,请参阅表 [2-1](#page-11-1) 中的文档。

<span id="page-11-1"></span><sup>表</sup> **2-1** 从何处可以找到 RAID 配置信息

| 产品                        | RAID 信息                                                                             |
|---------------------------|-------------------------------------------------------------------------------------|
| Sun Blade X6220 服务器<br>模块 | 《Sun Blade X6220 服务器模块 Windows 操作系统安装指南》<br>参阅<br>《x64 服务器实用程序参考手册》。<br>和           |
| Sun Blade X6250 服务器<br>模块 | 《Sun StorageTek RAID Manager <i>软件用户指南</i> 》中的<br>参阅<br>" 建立 RAID 卷" 。              |
| Sun Blade X8440 服务器<br>模块 | 参阅 《Sun Blade 8000 <i>系列安装指南》。</i>                                                  |
| Sun Fire X4150 服务器        | 《Sun Fire X4150 <i>服务器安装指南》</i> 和 Sun Fire Server<br>参阅<br>Host Bust Adapter 文档。    |
| Sun Fire X4450 服务器        | 《Sun Fire X4450 <i>服务器安装指南》</i> 和 Sun Fire Server<br>参阅<br>Host Bust Adapter 文档。    |
| Sun Fire X4600 M2 服务器     | 《Sun Fire X4600 和 Sun Fire X4600 M2 Windows 操作系统<br>参阅<br>安装指南》和 《x64 服务器实用程序参考手册》。 |

注 **–** 每种产品均有两个或多个能托举操作系统启动磁盘的 HDD 托架。但是,安装的 目标驱动器必须是 BIOS 启动顺序中列出的第一个驱动器。有关验证或更改 BIOS 启动 顺序的信息,请参阅产品文档。

### <span id="page-12-0"></span>与服务器或服务器模块建立连接

您必须在以下与服务器或服务器模块的控制台连接中选择一种建立,以完成工厂预装的 Windows 操作系统的初始安装:

表 2-2 连接至服务器或服务器模块

| 产品                       | 连接至系统的选项 (选择一个选项。)                                                               |
|--------------------------|----------------------------------------------------------------------------------|
| Sun Blade X6220<br>服务器模块 | • 使用硬件锁线缆将 VGA 显示器、 USB 鼠标和键盘连接至系统。<br>或                                         |
|                          | • 通过 ILOM 配置 KVMS 连接。                                                            |
|                          | 《Sun Blade X6220 服务器模块安装指南》和 《Sun 集成无人职守管理<br>参阅<br>器(ILOM) 2.0 用户指南》。           |
| Sun Blade X6250<br>服务器模块 | ● 使用硬件锁线缆将 VGA 显示器、 USB 鼠标和键盘连接至系统。<br>或                                         |
|                          | • 通过内嵌式 LOM 配置 KVMS 连接。                                                          |
|                          | 有关详情, 请参阅 《Sun Blade X6250 服务器模块安装指南》和 《Sun Blade<br>X6250 服务器模块内嵌式无人职守管理器管理指南》。 |
| Sun Blade X8440<br>服务器模块 | ● 使用硬件锁线缆将 VGA 显示器、 USB 鼠标和键盘连接至系统。<br>或                                         |
|                          | • 通过 ILOM 配置 KVMS 连接。                                                            |
|                          | 《Sun Blade 8000 <i>系列安装指南》。</i><br>参阅                                            |

表 **2-2** 连接至服务器或服务器模块

| 产品                            | 连接至系统的选项 (选择一个选项。)                                                                        |
|-------------------------------|-------------------------------------------------------------------------------------------|
| Sun Fire X4150<br>服务器         | • 将 VGA 显示器、 USB 鼠标和键盘连接至系统。<br>或                                                         |
|                               | • 通过内嵌式 LOM 配置 KVMS 连接。                                                                   |
|                               | 参阅 《Sun Fire X4150 服务器安装指南》。                                                              |
| Sun Fire X4450<br>服务器         | • 将 VGA 显示器、 USB 鼠标和键盘连接至系统。<br>或                                                         |
|                               | • 通过内嵌式 LOM 配置 KVMS 连接。                                                                   |
|                               | 参阅 《Sun Fire X4450 服务器安装指南》。                                                              |
| $S11D$ Fire $X4600$<br>M2 服务器 | • 将 VGA 显示器、 USB 鼠标和键盘连接至系统。<br>或                                                         |
|                               | • 通过 ILOM 配置 KVMS 连接。                                                                     |
|                               | 《Sun Fire X4600 和 Sun Fire X4600 M2 服务器服务手册》<br>参阅<br>《Sun 集成无人职守管理器(ILOM)2.0 用户指南》。<br>和 |

# <span id="page-14-0"></span>提供 Windows 安装的客户信息

请按以下步骤启动 Windows 工厂预装映像,并配置 Windows 操作系统的语言、许可、 日期和时间,及网络的初始设置。

#### **1.** 重置服务器或服务器模块。

有关平台的重置说明,请参阅表 [2-3](#page-14-1)

<span id="page-14-1"></span>表 2-3 服务器或服务器模块重置选项

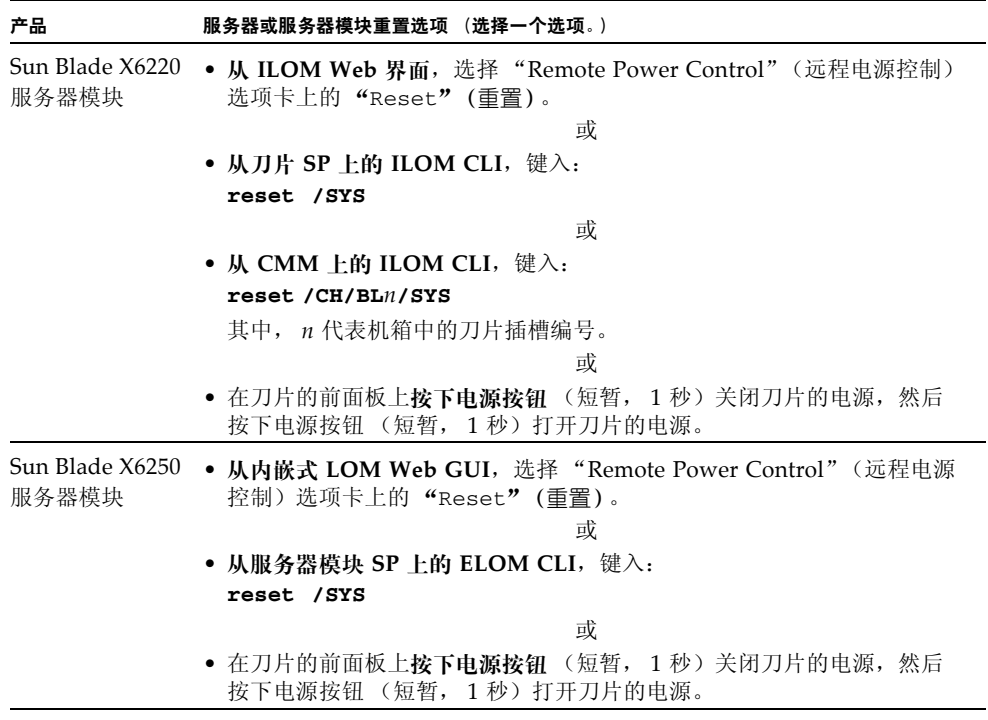

#### 表 2-3 服务器或服务器模块重置选项

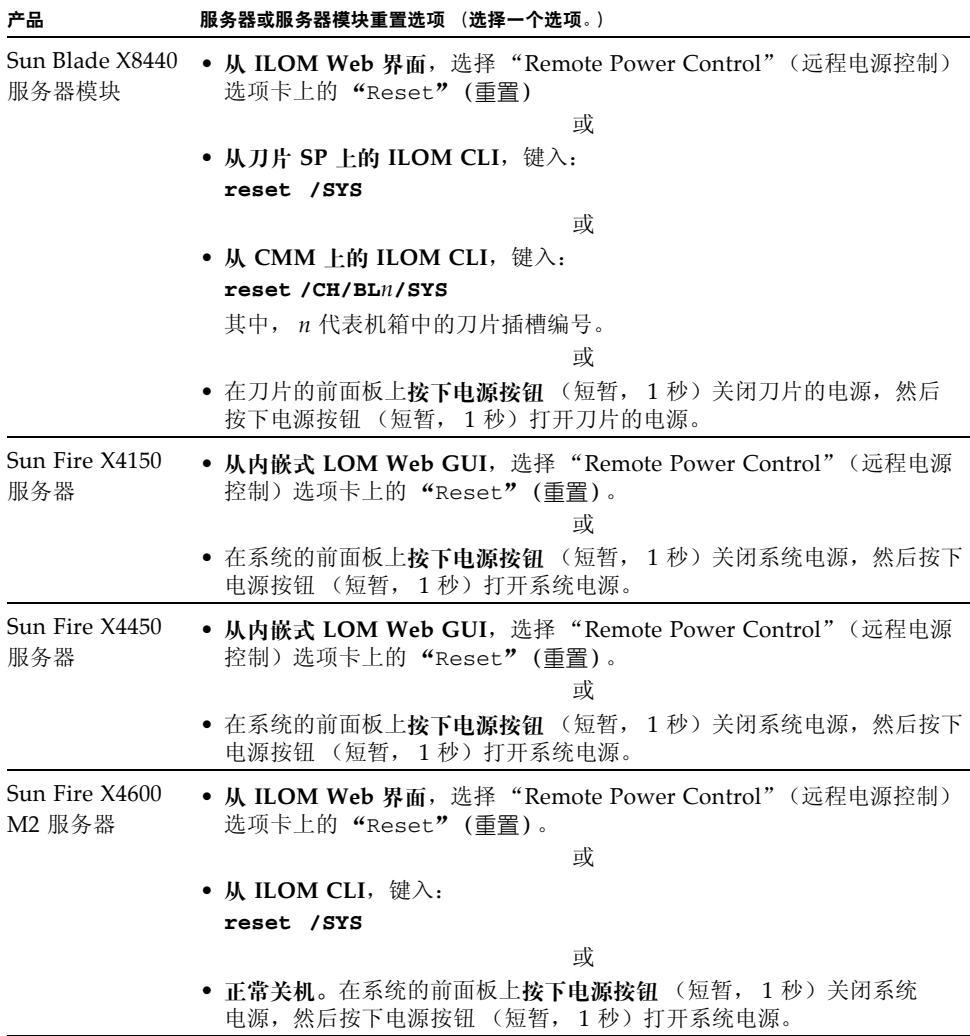

此时将显示 BIOS POST 屏幕,随后出现 "EMS (Emergency Management Services) Detection " [EMS (紧急管理服务)检测] 对话框。

提示 **–** 如果您的鼠标或键盘没有响应,请稍候,直到正确检测到设备。

**2.** 在 "**EMS Connection Detected**"(已检测 **EMS** 连接)对话框中,单击 "**OK**" (确定)继续使用此本地连接。

此时将显示 "Welcome to Windows Setup" (欢迎使用 Windows 安装)对话框。

#### **3.** 单击 "**Next**"(下一步)继续执行安装流程并按照屏幕上的说明进行操作。

下表概述了各 Windows 安装对话框的显示顺序,以及完成它们所需的执行的操作。 有关其它信息,请参阅 《入门指南》。

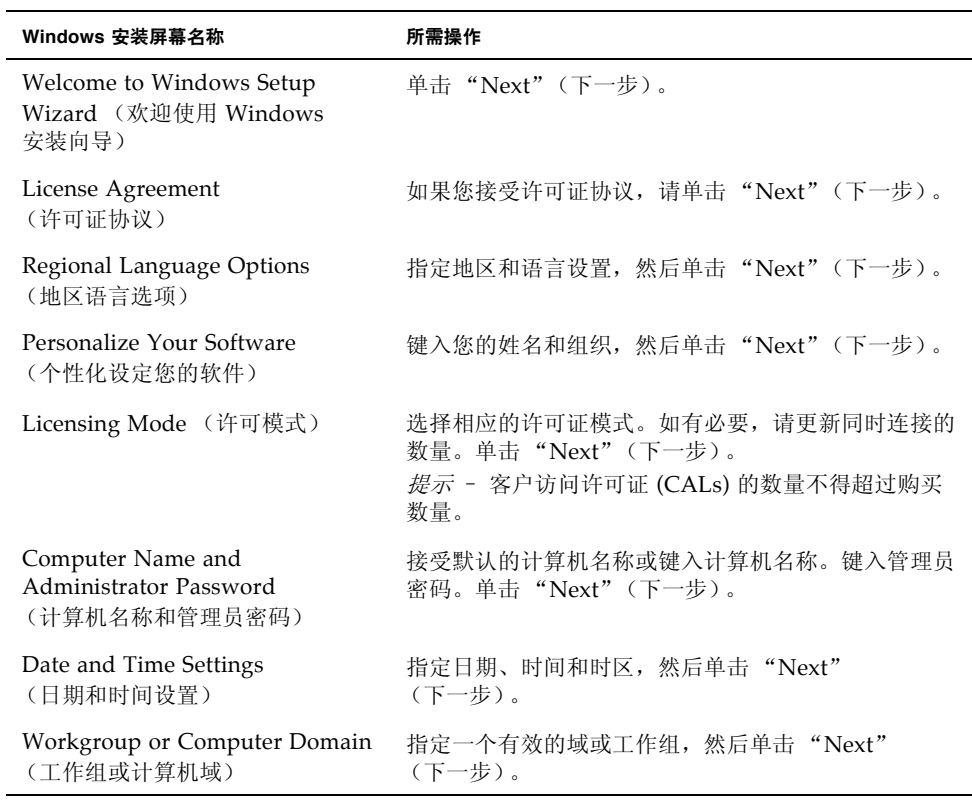

完成 Windows 安装后,系统将会重新启动并自动登录。系统将安装其它应用程序 并存储设置,然后系统将执行重启。现在已完成初始安装。

# <span id="page-17-0"></span>使用 SunLink 获取更新

Sun Link 应用程序随工厂预装的 Windows 操作系统提供。您可以从 "Start"(开始) 菜单访问此应用程序, 便捷地获取 x64 服务器更新, 查看联机文档并安装补充软件 (参阅 [图](#page-17-1) 2-1)。

#### <span id="page-17-1"></span>图 **2-1** Sun Link 欢迎页面

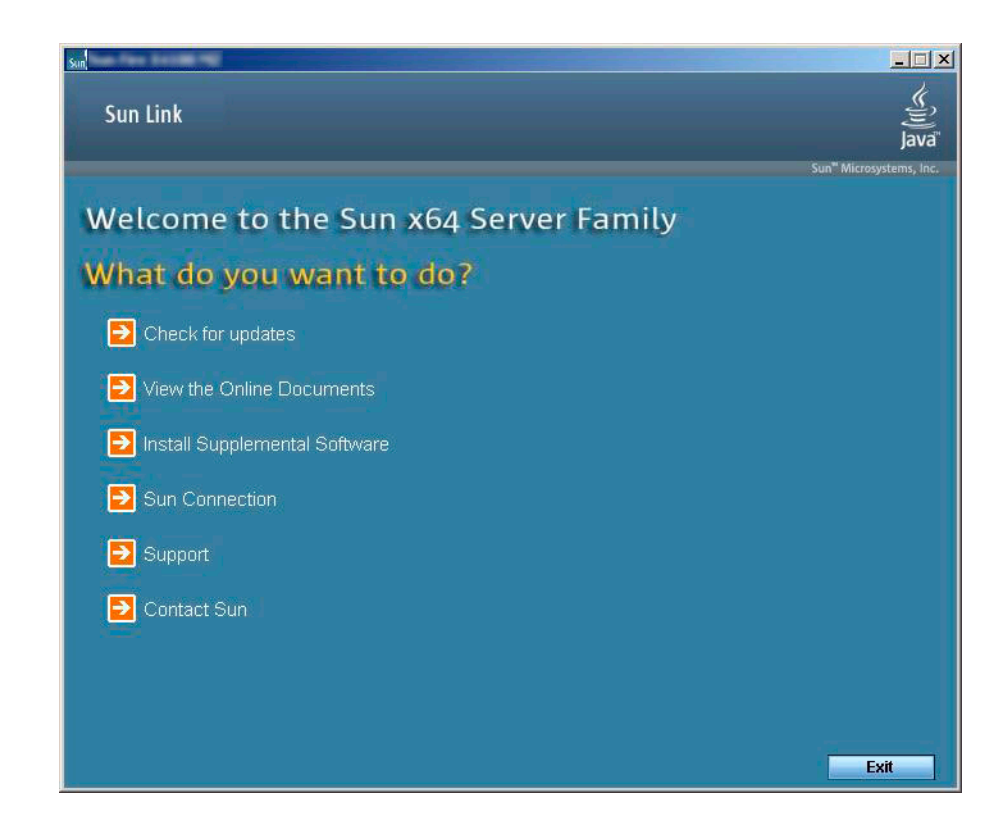

### <span id="page-18-0"></span>已知问题

本章介绍工厂预装的 Windows Server 2003 R2 SP2 操作系统和恢复介质的已知问题。 它包括以下内容:

- 第 11 页 "从恢复介质 (6631191) 安装 Windows 操作系统后, 多语言用户界面软件 [包丢失"](#page-18-1)
- 第 13 页 "AMD PowerNow! 功能不适用于工厂 预装的 Windows 操作系统 [\(6644504\)](#page-20-0)"

### <span id="page-18-1"></span>从恢复介质 (6631191) 安装 Windows 操作系统后,多语言用户界面软件包丢失

根据内存配置,从恢复介质安装 Windows 操作系统可能无法收入所有的多语言用户 界面软件包。要验证是否安装了所有的用户界面软件包,请从" Control Panel"(控 制面板)打开"Add or Remove Programs"(添加或删除程序)应用程序。此时应当 显示以下项目:

- Microsoft Windows 西班牙文用户界面软件包
- Microsoft Windows 西班牙文用户界面软件包 R2
- Microsoft Windows 法文用户界面软件包
- Microsoft Windows 法文用户界面软件包 R2
- Microsoft Windows 繁体中文用户界面软件包
- Microsoft Windows 繁体中文用户界面软件包 R2
- Microsoft Windows 德文用户界面软件包
- Microsoft Windows 德文用户界面软件包 R2
- Microsoft Windows 意大利文用户界面软件包
- Microsoft Windows 意大利文用户界面软件包 R2
- Microsoft Windows 日文用户界面软件包
- Microsoft Windows 日文用户界面软件包 R2
- Microsoft Windows 韩文用户界面软件包
- Microsoft Windows 韩文用户界面软件包 R2
- Microsoft Windows 简体中文用户界面软件包
- Microsoft Windows 简体中文用户界面软件包 R2

如果八种语言中的任何一种语言没有显示,则您可以从恢复介质磁盘 1 手动安装该语言 支持。

### <span id="page-19-0"></span>解决方案

- **1.** 插入恢复介质磁盘 **1**。
- **2.** 使用 **Windows Explorer** 浏览至 *d:\mui*。

其中, *d* 代表 CD 驱动器盘符。 以下列表显示各种语言支持文件:

- $\blacksquare$  西班牙文 = 0c0a.msi
- 西班牙文 = 0 $c$ 0a\_r2.msi
- 法文 = 040 $c$ .msi
- 法文 = 040 $c$  r2.msi
- 繁体中文 = 0404.msi
- 繁体中文 = 0404\_r2.msi
- 德文 = 0407. $msi$
- 德文 = 0407 r2.msi
- 意大利文 = 0410.msi
- 意大利文 = 0410\_r2.msi
- $\Box$  $\overrightarrow{Y}$  = 0411.msi
- 日文 = 0411\_r2.msi
- 韩文 = 0412. $msi$
- 韩文 = 0412 r2.msi
- 简体中文 = 0804.msi
- 简体中文 = 0804\_r2.msi
- **3.** 要安装 "**Control Panel**"(控制面板)中所缺失各种语言,请在列表中双击 *language.msi* 文件和 *language\_R2.msi* 文件。

例如,要安装西班牙文支持,双击 0c0a.msi 文件和 0c0a\_R2.msi 文件。

### <span id="page-20-0"></span>AMD PowerNow! 功能不适用于工厂 预装的 Windows 操作系统 (6644504)

对于基于 AMD 的系统,工厂预装的 Windows Server 2003 R2 SP2 操作系统和恢复 介质上所附的 CPU 驱动程序不支持 AMD PowerNow!技术。

### <span id="page-20-1"></span>解决方案

带有 PowerNow! 支持的更新驱动程序可从 Sun 产品更新网站上获得 。如果 Tools and Drivers CD 适用于您的平台, 则也有相应的更新驱动程序。有关安装说明, 请参阅 表 [3-1](#page-21-0)。

提示 **–** 您可以使用 Sun Link 应用程序快速访问 Sun 产品更新网站。从 "Start" (开始)菜单中选择 "Sun Link — Online Information"(Sun Link — 联机信息)。 当对话框出现时,请单击 "Check for Updates"(检查更新)按钮。您将看到适用于 您的产品的 Sun 产品更新网页。

### <span id="page-21-0"></span><sup>表</sup> **3-1** 安装更新的 AMD CPU 驱动程序

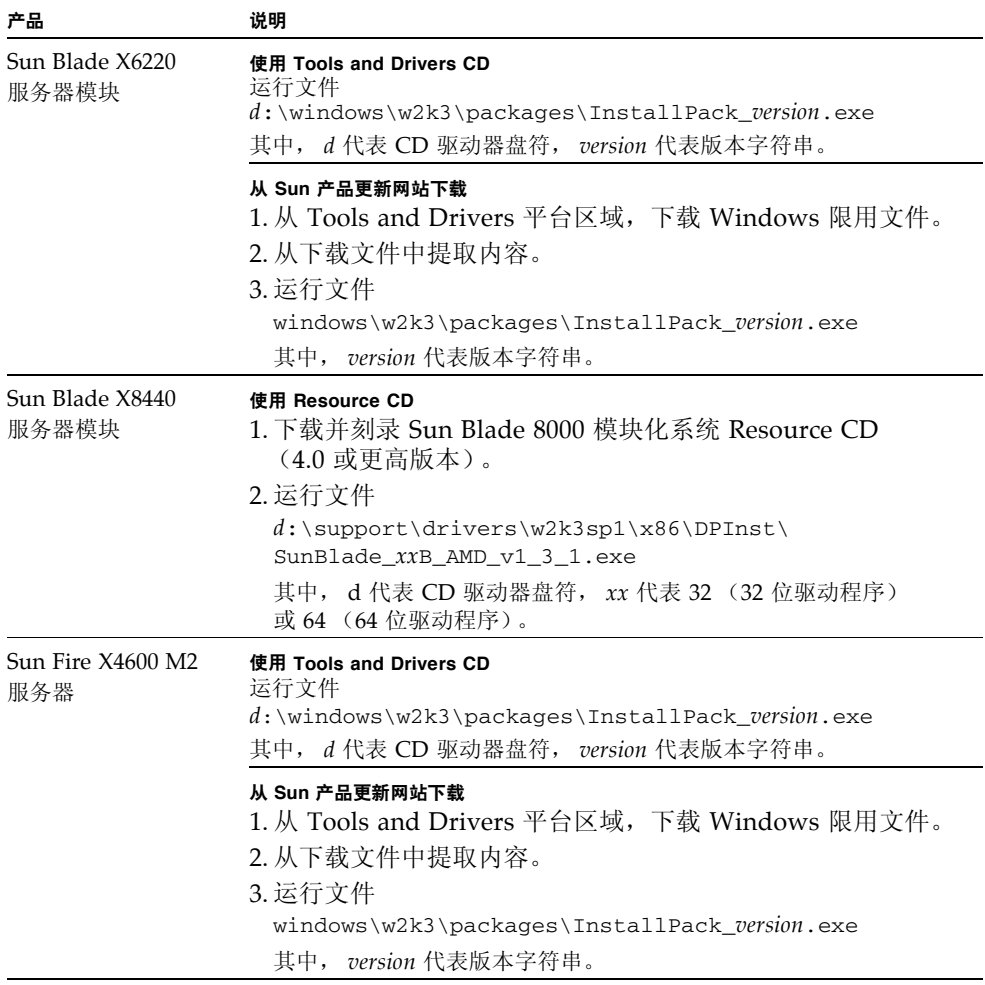

附录 **A**

### <span id="page-22-0"></span>恢复 Microsoft Windows Server 2003 操作系统

如果您的系统订单中包括可选的恢复介质套件,请按照 《*Sun x64* 服务器 *Windows Server 2003 R2* 恢复安装指南》中随附的说明将系统恢复为工厂默认映像。如果您没有可选的恢 复介质套件,请联系您的 Sun 支持代表。

支持的 Windows 恢复介质版本为:

- 带有 SP2 的 Microsoft Windows Server 2003 R2, Standard Edition
- 带有 SP2 的 Microsoft Windows Server 2003 R2, Standard Edition 64 位
- 带有 SP2 的 Microsoft Windows Server 2003 R2, Enterprise Edition
- 带有 SP2 的 Microsoft Windows Server 2003 R2, Enterprise Edition 32 位